**فصل پنجم**

# **نظارت بر عملıرد رايانه**

پس از آموزش اين فصل، هنرجو مىتوانȡ: ه قابليتهاى برنام*هى* كنسول كارايى را بيان كند و آن را بهكار ببرد؛ چگونگى ثبت وقايع در سيستم را شرح دهȡ و آنها را تحليل İنȡ؛ ● مفهوم و کاربرد شمارندههاى نظارتى براى بررسى عملکرد سيستم را شرح دهد و از آنها استفاده کند؛

مفهوم رويȡادهاى سيستم را توضيح دهȡ و با برنامهى Viewer Event İار کند ؛

قابليتهاى مȡير وظايف (Manager Task (را شرح دهȡ و با آن İار İنȡ؛ • مفهوم بازيابى سيستم را توضيح دهد و با System Restore كار كند.

**١ــ ٥ ــ نظارت بر İارايى سيستم با Monitor System** نظارت بر کارايى عملکرد را مى توان يکى از مهمترين وظايف مديريتى و نگهدارى سيستم عامل دانست. ويندوز اکس پى براى نظارت بر چگونگى استفاده از منابع سيستم، سه ابزار زير را ارايه كرده است:

١ــ ناظ سيستم (System Monitor)

٢ــ ثبت وقايع و هشدارهاى مرتبط با عملكرد و كارايى سيستم Performance Logs and) Alerts)

٣ــ مȡير وظايف (Manager Task( ١ هستنȡ. با استفاده از اطلاعاتى İه اين برنامهى اول و دوم بخشى از برنامهى İنسول İارايى برنامهها در اختيار شما قرار مىدهنȡ، مىتوانيȡ:

١ــ Performance Console

٢ــ گلوگاههاى استفاده از منابع سيستم را شناسايى İنيȡ و براى ارتقاى اجزاى سختافزارى سيستم خود تصميم بگيريȡ.

٣ــ با انجام تغييرات در پيكربندي رايانه خود، ميزان بهبود عملكرد رايانه خود را مشاهده كنيد.

٤ــ مشıلات را شناسايى İنيȡ و فراينȡهايى را İه موجب بهينهسازى عملıرد رايانه مىشونȡ، تشخيص دهيȡ.

برنامهى «**İنسول İارايى**» با در اختيار داشتن امıاناتى، جزئيات چگونگى استفاده از منابع سيستم و عملكرد سيستم عامل را ثبت مى كند و براى تحليل هاى بعدى، در اختيار شما قرار مىدهد. به عنوان مثال، با ترسيم نمودارهاى كارايى، ميزان تأثير اجراى برنامهها بر استفاده از منابع سختافزارى را نشان مىدهد. ثبت وقايع از توانايىهاى ديگر اين برنامه است. اطلاعات ثبت شده هنگام روشن بودن رايانه، مىتواند از طريق خدمات پيامرسان` به ساير كاربران شبكه ارسال شود.

بخش پشتيبانى فنى شركت مايكروسافت، اغلب براى تشخيص مشكلات از اطلاعات نظارت بر كارايى استفاده مى كند. به همين دليل، اين شركت توصيه كرده است كه از برنامههاى نظارتى هميشه به عنوان بخشى از امور مȡيريتى خوداستفاده İنيȡ. درمورد بخش مȡير وظايف هم در همين فصل بحث خواهيم كرد.

**اجراى برنامهى «İنسول İارايى»** براى اجراى اين برنامه، بايȡ به عنوان مȡير سيستم يا حساب İاربرى عضو گروه مȡيران وارد سيستم شويد (Log on). سپس مسير زير را دنبال کنيد : Start → Control Panel → Administrative Tools → Performance حال بايȡ برنامهى İنسول İارايى مطابق شıل ١ــ ٥ باز شود. همانطور که مشاهده مىکنيد، اين پنجره از دو پانل چپ و راست تشکيل شده است. در پانل سمت چپ دو بخش نظارتى اصلى به صورت زير وجود دارد:

١ــ نظارت بر عملكرد سيستم (System Monitor)

Messenger ــ١

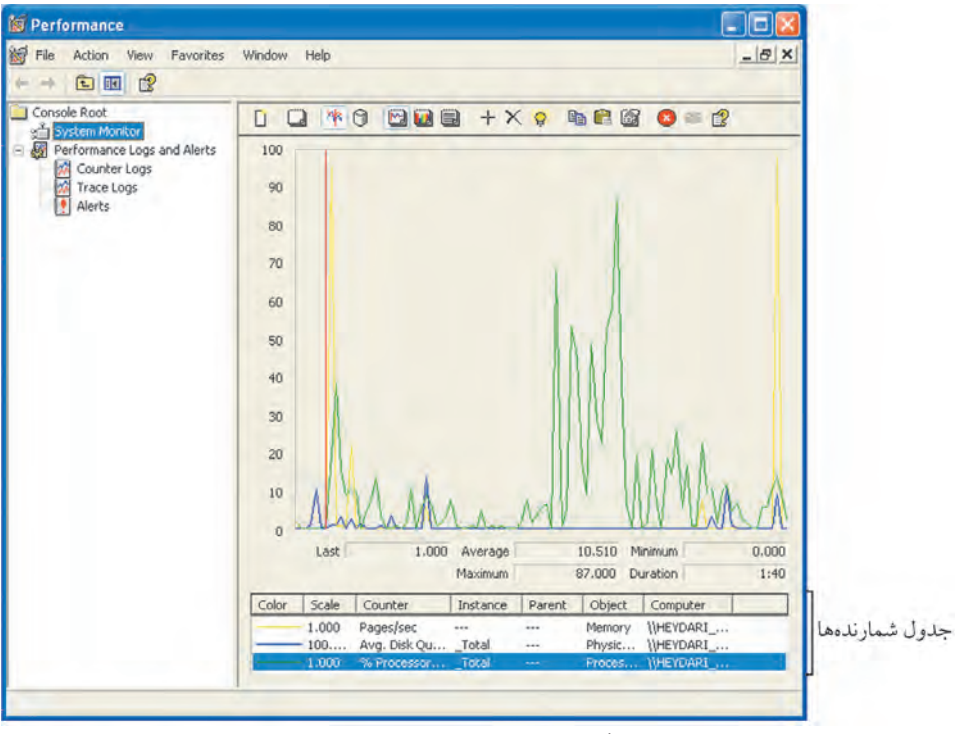

**شıل ١ــ ٥ ــ برنامهى İنسول İارايى**

١١٥ ٢ــ ثبت وقايع و هشȡارهاى İارايى (Alerts and Loge Performance(. اين بخش نظارتى، خود از سه زيربخش به نامهاى: الف) شمارندهى وقايع (Counter Logs) ب) رديابي وقايع (Trace Logs) ج) اخطارهاى اعلام شده (Alerts) تشكيل شده است. آنچه İه شما در پانل سمت راست مشاهȡه مىİنيȡ، بستگى به انتخاب شما در پانل سمت چپ دارد. براى تغيير انتخاب، كافى است نوار رنگى را روى عناوين فوق جابهجا كنيد. نوار انتخاب را روى System Monitor منتقل كنيد. در پانل سمت راست، محورهاى مختصات دوبعȡى را به همراه منحنىهايى مشاهȡه خواهيȡ İرد. محور افقى، براى نمايش زمان و محور عمودى براى نمايش مقȡار شمارنȡهها مورد استفاده قرار گرفته است. در پايين پانل سمت راست، جدولى را مشاهده مى كنيد كه درواقع راهنماى منحنىهاست. اين جدول به صورت

پيشفرض سه سطر دارد. سطر اول مربوط به حافظهى اصلى (Memory (، سطر دوم مربوط به ديسک سخت فيزيکي (Physical Disk) و سطر سوم مربوط به پردازنده (Processor) است. سيستم عامل براى ترسيم اين منحنىها، از تعدادى شمارنده (Counter) استفاده مى كند. اين شمارندهها با گذشت زمان بهنگام مىشوند. برنامهى System Monitor به صورت پيشفرض سه شمارنده را هميشه براى سه منبع باارزش سيستم يعنى پردازنده، ديسک سخت و حافظهى اصلى، بهنگام مىİنȡ. برنامهى ناظر سيستم براساس مقادير اين شمارنȡهها، منحنىهايى به سه رنگ سبز، آبى و زرد ترسيم مى كند. خط قرمز عمودى كه به سمت راست حركت مى كند، گذشت زمان را برحسب ثانيه مشخص

مى كند.

**مȡيريت شمارنȡههاى Monitor System**

مشاهده كرديم كه هريك از منحنىهاى ترسيم شده در پانل سمت راست، براساس شمارندههايى که انتخاب شدهاند، ترسيم مىشوند. در بخش پايين پانل سمت راست، به سطر زرد رنگ نگاه کنيد. نام شمارنȡهى مربوط sec/Pages است. در زير ستون Object İلمهى Memory نوشته شȡه است İه گوياى ماهيت شمارنȡه است. مقȡار sec/Pages به معنى صفحه در ثانيه است.

سيستم عامل، اطلاعات موجود در حافظهى اصلى را با مكانيزمى به نام صفحهبندى (Paging) مديريت مى كند. اين صفحات، بهطور دائم بين ديسك سخت و حافظهى اصلى مبادله مىشونȡ. هرچه ميزان اين تبادل بيشتر باشȡ، شمارنȡه مقȡار بيشترى به خود خواهȡ گرفت. تبادل بيشاز حȡ صفحات بين حافظهى اصلى و ديسį سخت، موجب İنȡ شȡن سيستم مىشود و به مفهوم İمبود حافظه است.

شمارنده ي بعدي داراي واحد Avg.Disk Queue Length براى نظارت بر عملكرد ديسك سخت است. اين شمارنده، متوسط تعداد درخواستهاى خواندن / نوشتن ديسک سخت را كه براى اجرا در صف انتظار قرار داده شدهاند، در يک مقطع زمانى مشخص مى کند. طبيعى است که هرچه اين صف طولانى تر باشد، برنامهها براى اجراى درخواستهاى خواندن / نوشتن بايد مدت بيشترى در حالت انتظار باقى بمانند.

١١٦ شمارنȡهى بعȡى، روبهروى خط سبز، داراى واحȡ Time Processor٪ براى نظارت بر عملکرد پردازنده است. اين شمارنده درصد زمانى را که پردازنده براى اجراى فرايندها صرف مى کند،

نشان مىدهد. هرچه اين درصد بالاتر باشد، نشاندهندهى تراكم كارى بالاتر پردازنده است. اگر نوار انتخاب را از جدول پايين پانل سمت راست جابهجا کنيد، مقاديرى که در زير منحنىها هستند تغيير مى كنند. اين مقادير عبارتاند از: كمترين مقدار (Minimum)، بيش ترين مقدار (Maximum)، مقدار متوسط (Average)، مدت زمان تداوم ثبت شمارنده (Duration) و کم ترين مقدار ممکن براي شمارنده (Last). اين مقادير در واقع دامنهى تغييرات شمارندهها را به اطلاع شما مىرسانند.

## **افزودن شمارنȡهى جȡيȡ**

براى افزودن شمارندهى جديد، روى علامت + (Add) از نوار ابزار كليک کنيد'. کادرى شبيه شكل ٢ــ ۵ باز خواهد شد.

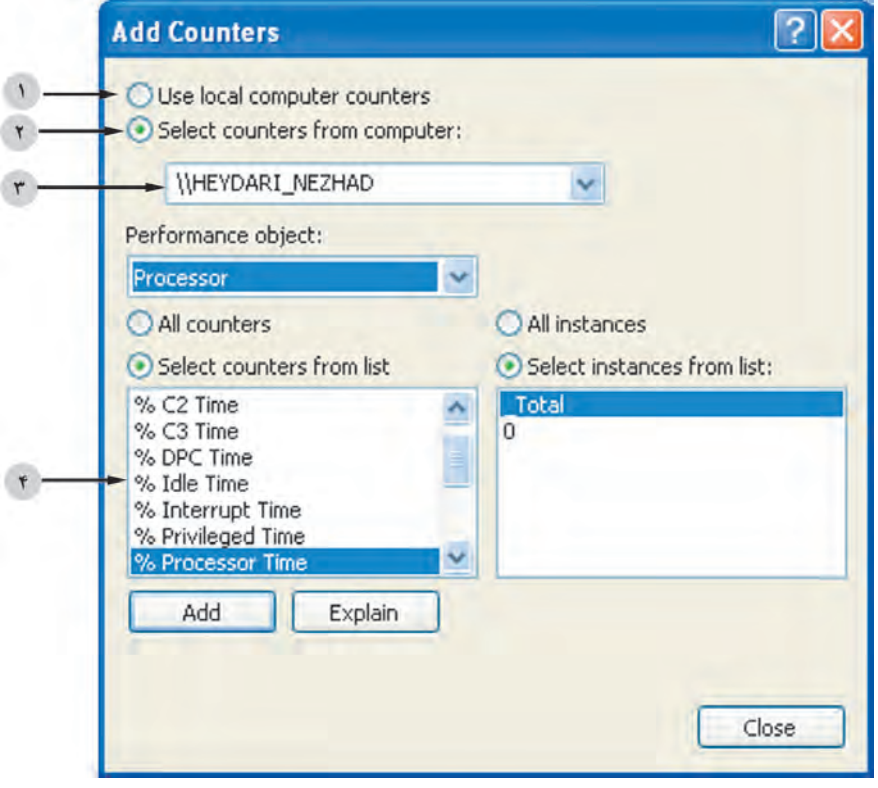

**شıل ٢ــ ٥ ــ افزودن شمارنȡهى جȡيȡ به Monitor System**

١ــ از İليȡ ميانبر I+Ctrl هم مىتوانيȡ استفاده İنيȡ.

در صورت انتخاب گزينهى Use local computer counters، شمارندههاى رايانهاى كه درحال استفاده از آن هستيد، نشان داده خواهد شد. ولى اگر مى خواهيد نمودارهاى شما براساس شمارهى رايانههاى ديگر موجود در شبكه ترسيم شوند، مى توانيد گزينهى Select counters from computer را انتخاب و سپس از ليست بعدي، نام رايانه موردنظر خود را در شبكه تعيين كنيد. همان طور که مشاهده مى کنيد، برنامهى System Monitor امکان نظارت بر ساير رايانههاى شبکه را هم در اختيار شما قرار داده است (ناحيههاى ١ و ٢ شıل ٢ــ ٥).

در زير عبارت Performance object، ليستى از منابعى كه سيستم عامل اجازهى نظارت آنها را به شما مىدهد، وجود دارد. بر روى فلش رو به پايين كليک کنيد تا بتوانيد آنها را مشاهده İنيȡ) ناحيهى ٣ شıل ٢ــ ٥).

**تحقيق** ليستى از شمارندههايى كه براى بررسى كارايى پردازنده قابل استفاده هستند، تهه كنيد.

**تحقيق** ليست فوق را باز كنيد و ده مورد از منابع پركاربرد را نام ببريد.

منبع انتخاب شȡه در شıل ٢ــ ،٥ پردازنȡه (Processor (است. وقتى منبعى از ليست ناحيهى ٣ انتخاب مى شود، كليهى شمارندههاى مرتبط با آن در ليست ناحيهى ۴ به نمايش درمى آيد. اگر گزينهى All counters را انتخاب كنيد، همهى شمارندههاى منبع انتخاب شده براى نظارت به پنجرهى اصلى اضافه مى شود. اگر بخواهيد به صورت سليقهاى، تعدادى از اين شمارندهها را به ليست اضافه كنيد، با علامتدار كردن گزينهى Select counters from list، نوار انتخاب را از ليست ناحيهى ٤ به روى شمارنȡه منتقل İنيȡ. حال با İليį روى دİمهى Add، اين شمارنȡه به پنجرهى اصلى اضافه مى شود. در صورت كليك روى دكمهى Explain، پنجرهاى نمايش داده مى شود و توضيحاتى مربوط به شمارندهى انتخابى شما، در آن مى آيد. با كليك روى دكمهClose. اين پنجره را ببنȡيȡ.

### **حȢف شمارنȡهى موجود**

براى حذف شمارندهى موجود، نوار انتخاب را از پنجرهى شكل ١ــ ۵ روى آن منتقل كنيد و با کليک روى علامت × (Delete) از نوار ابزار، آن را حذف کنيد.

## **گزينههاى نوار ابزار** گزينههاى نوار ابزار به شرح زيرند :

**١ــ Set Counter New:** اين ابزار با İليȡ ميانبر E+Ctrl سبب حȢف İليهى شمارنȡهها از جدول پانل سمت راست مى شود. حال مى توانيد شمارندههاى جديدى را براى نظارت به اين جدول اضافه كنيد.

**٢ــ Display Clear:** اين ابزار با İليȡ ميانبر D+Ctrl سبب مىشود محورهاى مختصات براى نمايش مقدار جديد شمارندهها به صورت منحنى، پاک شوند.

**٣ــ Activity Current View:** اين ابزار با İليȡ ميانبر T+Ctrl سبب مىشود محورهاى مختصات و منحنے هاى مربوط به شمارندەها ظاهر شوند.

**٤ــ Histogram View:** اين ابزار با İليȡ ميانبر B +Ctrl سبب مىشود نمودار تغييرات شمارندهها به صورت ستونى ظاهر شود.

**٥ــ Report View:** اين ابزار با İليȡ ميانبر R +Ctrl سبب مىشود شمارنȡههاى انتخاب شده به همراه مقدار فعلى آنها ظاهر شوند. در شكل ٣ـــ٥ اين پنجره را مشاهده مى كنيد.

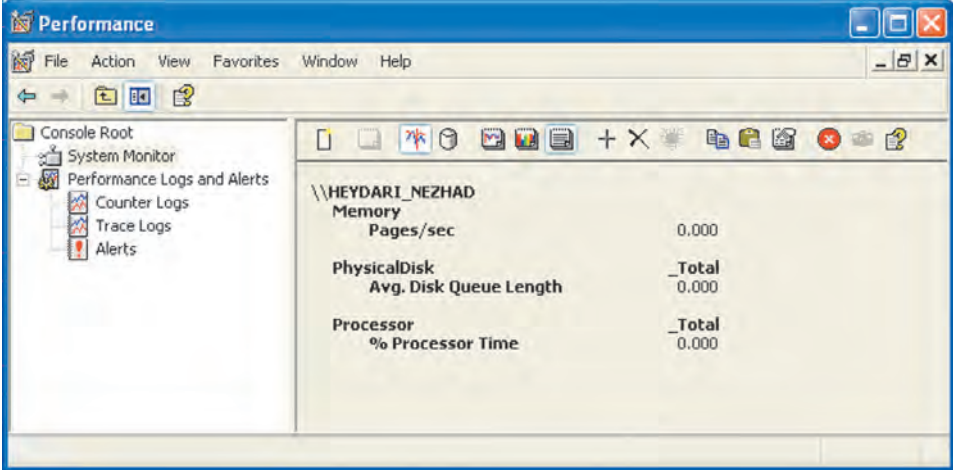

**شıل ٣ــ ٥ ــ گزارش نوشتارى تغيير شمارنȡهها**

**٦ــ Light High:** اين ابزار با İليȡ ميانبر H +Ctrl زمانى فعال خواهȡ شȡ İه منحنى تغييرات شمارندهها درحال نمايش باشد. به اين ترتيب با كليک روى اين گزينه، منحنى براى نمايش بهتر بهصورت پررنگ درمىآيȡ.

**٧ــ Graph View:** اين ابزار با İليȡ ميانبر G +Ctrl سبب مىشود منحنىهاى تغييرات شمارندهها در پانل سمت راست ظاهر گردند.

**٨ ــ Properties Copy:** اين ابزار با İليȡ ميانبر C +Ctrl سبب مىشود شمارنȡههاى انتخاب شده به همراه خصوصيات آنها، به حافظهى موقت ويندوز كپى شود. اين شمارندهها و خصوصيات آنها را مى توانيد عيناً براى نظارت سيستم ديگر يا همين سيستم به كار ببريد.

**٩ــ list Counter Paste:** اين ابزار با İليȡ ميانبر V +Ctrl سبب مىشود شمارنȡههاى کپی شده به برنامهى ناظر سيستم برگردانده شوند.

**١٠ــ Display Freeze:** اين ابزار با İليȡ ميانبر F +Ctrl سبب بلوà شȡن منحنى ترسيمى و شمارندههاى سيستم ناظر مى شود. براى خروج از حالت بلوك، دوباره روى اين ابزار كليك كنىد .

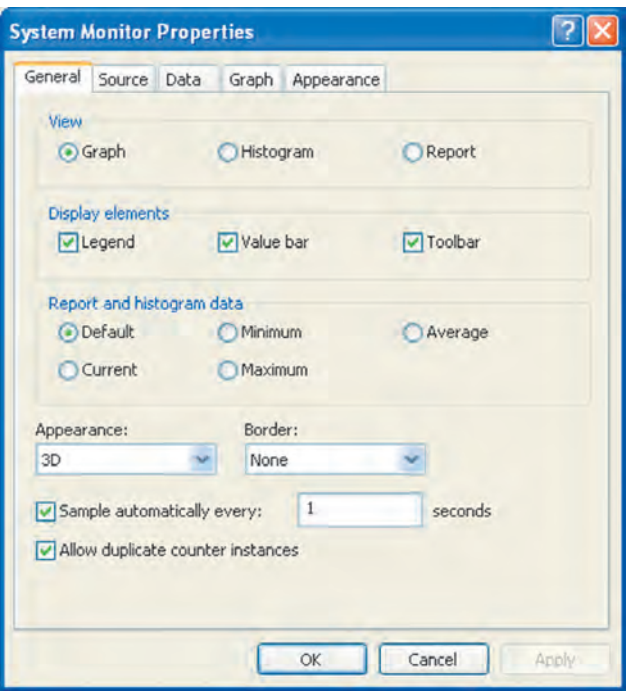

**:Update Data ــ١١** این ابزار هنگامى فعال مى شو د كه سيستم در حالت Freeze قرار داشته باشȡ. با İليį روى اين دكمهى ابزار، مقدارشمارندهها بهنگام مىشود. İليȡ ميانبر اين گزينه U +Ctrl است.

**١٢ــ Properties :** اين ابزار با İليȡ ميانبر Q +Ctrl سبب مىشود İادر تنظيم خصوصيات، مشابه شكل ۴ــ٥ ظاهر گردد. همان طور که مشاه*ده* 

**شıل ٤ــ <sup>٥</sup> ــ İادر تنظيم خصوصيات برنامهى نظارت بر سيستم** مىİنيȡ، اين پنجره با زبانههاى

مختلف، امکان تنظيم منحنىها، نحوهى نمايش، رنگها و … را فراهم مى کند.

**ثبت وقايع و هشȡارهاى İارايى** همانگونه که قبلاً نيز بيان شد، ويندوز اکس بى به منظور نظارت بر کارايى، ضمن ثبت وقايع اتفاق افتاده در سيستم، هشدارهاى مرتبط با عملكرد سيستم را نيز نگهدارى مى كند. براى انجام تنظيمات مربوط به ثبت وقايع و هشȡارها، دوباره به برنامهى Performance در شıل ١ــ ٥ باز مىگرديم. از پانل سمت چپ، روى گزينهى Counter Logs كليک كنيد. پنجرهاى شبيه شكل ٥ ــ ٥ باز خواهȡ شȡ.

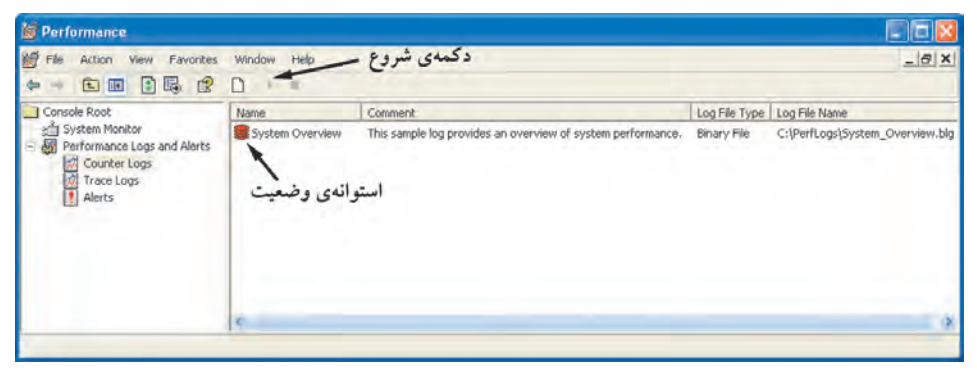

**شıل ٥ ــ ٥ ــ پنجرهى نظارت بر İارايى**

همانطور که مشاهده مى کنيد، پانل سمت راست تغيير مى کند و مشخصات سوابق شمارندهها در آن ظاهر مىشود. ً مثلا پوشهاى İه پرونȡه سوابق در آن نگهȡارى مىشود PerfLogs\:C، نام پرونده سوابق شمارندهها System-Overview.blg و نوع پرونده ثبت، دودويى است. در كنار سطر توضيحات پانل سمت راست، يک استوانهى قرمز رنگ به چشم مىخورد که استوانهى وضعيت ناميȡه مىشود. رنگ قرمز اين استوانه به اين معنى است İه برنامه درحال ثبت وقايع نيست.

اشارهگر ماوس را روى پانل سمت راست ببريد و روى استوانهى وضعيت كليک كنيد. حال نوار انتخاب نمايان مىشود. همزمان، دİمهى شروع از جعبه ابزار هم فعال خواهȡ شȡ. بر روى دکمهى شروع کليک کنيد. استوانهى وضعيت به رنگ سبز درمى آيد. سبز بودن استوانهى وضعيت بيانگر اين است İه سيستم درحال ثبت مقȡار شمارنȡهها در پرونȡه سوابق است.

١٢١ حال روى دكمهى Stop كليك كنيد. هم|كنون در پوشهى PerfLogs پروندهاى به نام blg.Overview-System ايجاد شȡه است. اگر روى اين پرونȡه دوبار İليį İنيȡ، به صورت خودکار وارد برنامهى Performance مى شويد و مى توانيد ميزان تغييرات شمارندهها را در فاصلهى زمانى روشن بودن استوانهى وضعيت مشاهده كنيد.

روى استوانهى وضعيت دوبار كليك كنيد. كادرى مشابه شكل ۶ــ۵ براى تنظيم خصوصيات ثبت وقايع سيستم باز مىشود İه داراى سه زبانه است:

در زبانهى General و در ناحيهى ١ نشان داده شده در شكل ۶ــ۵، مسير و نام پرونده ثبت وقايع نوشته شده است. در ليست ناحيهى ٢، شمارندههايى كه در پرونده سوابق ثبت مىشوند، آورده شȡهانȡ. با İليį روى دİمهى ... Objects Add مىتوانيȡ منبع جȡيȡ را به ليست فوق اضافه کنيد. به اين ترتيب شمارندههاى اين منبع نيز در پرونده ثبت، درج مىشوند. اگر بخواهيد يک

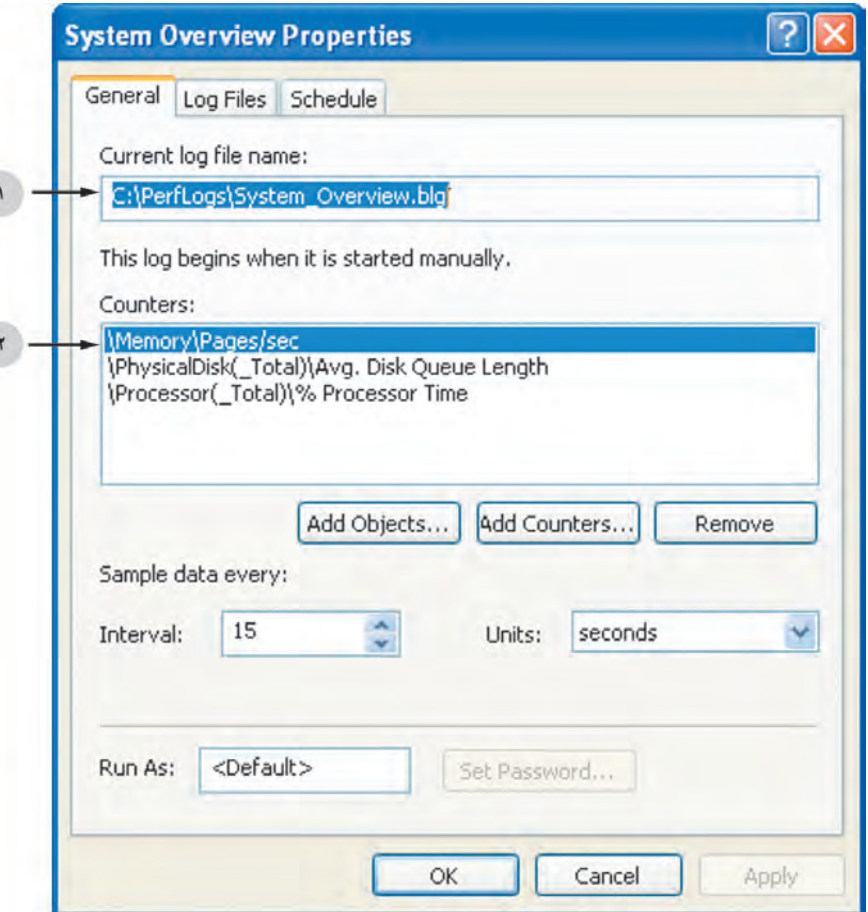

**شıل ٦ ــ ٥ ــ تنظيمات ثبت وقايع İارايى (زبانهى General(**

شمارندهى خاص را به ليست اضافه كنيد، كافى است روى دكمهى ... Add Counters كليك کنيد. براى حذف يک منبع يا شمارنده، نوار انتخاب را روى آن ببريد و روى دکمهى Remove كليك كنيد.

در مقابل Interval مى توانيد فواصل زمانى نمونهبردارى از شمارندهها را تعيين كنيد. عȡد پيشفرض ١٥ است. واحȡ زمان نيز از ليست مقابل Units قابل تنظيم است. واحȡهاى نمونهبردارى مىتوانȡ ثانيه، دقيقه، ساعت و روز باشȡ. اگر مȡت طولانى وقايع سيستم را با فواصل زمانى کوتاه نمونهبردارى کنيد، بعد از گذشت مدتى با يک پرونده بزرگ سروکار خواهيد داشت. روى زبانهى Log Files كليك كنيد. كادرى مطابق شكل ٧ــ ۵ را مشاهده خواهيد كرد.

در اين زبانه، مىتوانيد نوع پرونده ثبت را تعيين كنيد. در ليست ناحيهى ١ انواع پروندههاى

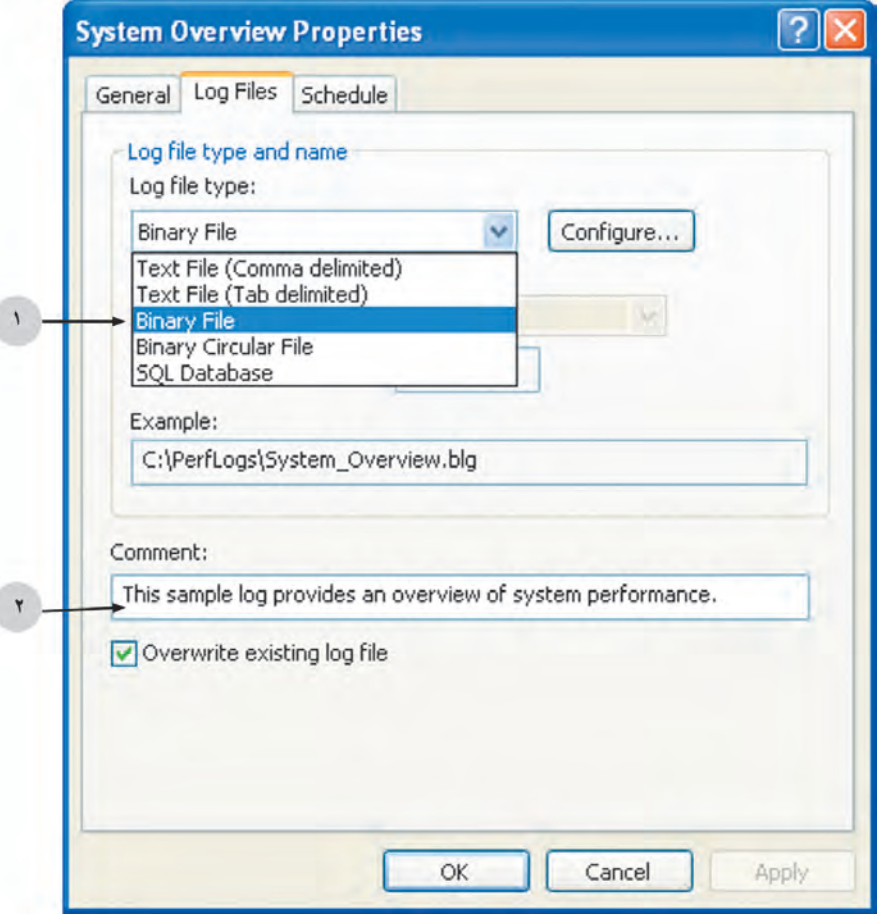

**شıل ٧ ــ ٥ ــ تنظيمات ثبت وقايع İارايى (زبانهى Files Log(**

خروجى كه مى تواند به وسيلهى اين برنامه بهوجود آيد، نشان داده شده است. با توجه به اين كه پروندههاى دودويى (Binary) براى شما خوانايى لازم را ندارند، مىتوانيد نوع پرونده خروجى را از نوع متنى انتخاب كنيد و با يک ويراستارى ساده، محتويات آن را مورد بررسى قرار دهيد و حتى آن را چاپ کنيد.

توضيح شما براى اين ثبت كنندهى شمارندهها، مىتواند در كادر متن ناحيهى ٢ تايب شود. علامتدار کردن عبارت Overwrite existing log file سبب بازنويسى پرونده ثبت جديد بر روى پرونȡه قبلى مىشود.

روى زبانهى Schedule كليك كنيد كادر تنظيم خصوصيات، به صورت شكل ٨ــ ٥ تغيير مى كند.

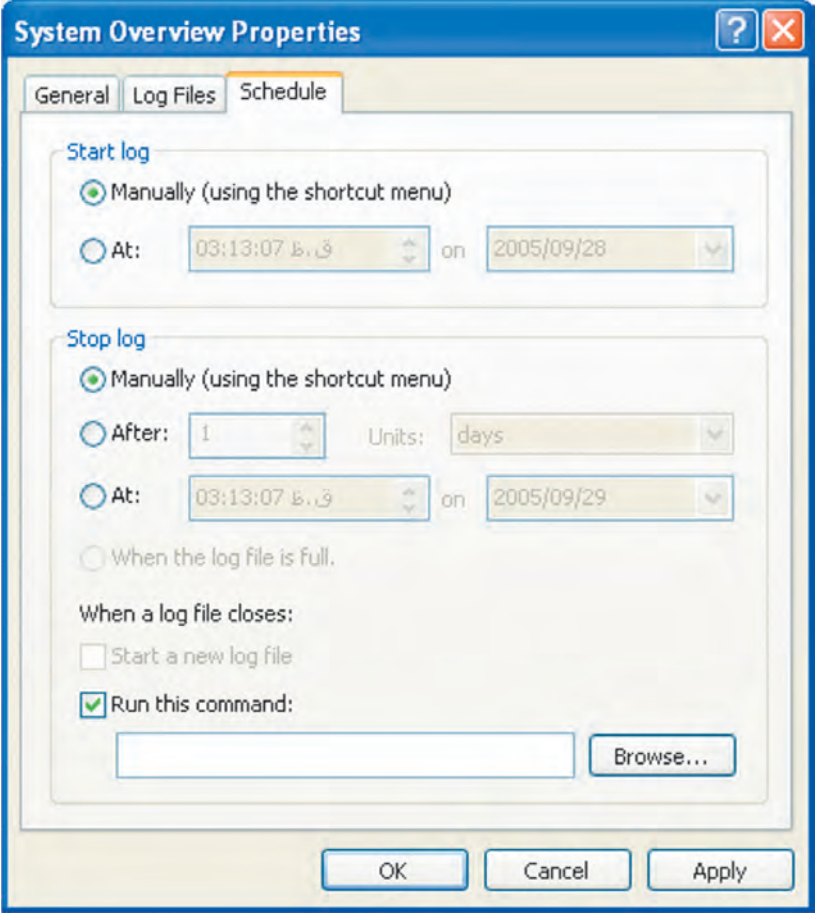

**شıل ٨ ــ ٥ ــ تنظيمات ثبت وقايع İارايى (زبانهى Schedule(**

در بخش Start log اين زبانه، چگونگى شروع فرايند ثبت شمارندهها تعيين مىشود. با علامتدار İردن گزينهى (menu shortcut the using (Manually ثبت، به صورت دستى و از طريق منوها، آغاز مىشود. اگر گزينهى انتخاب روى At قرار گيرد، مىتوانيȡ ساعت و تاريخ شروع فرايند ثبت را به سيستم عامل اعلام كنيد.

در بخش Stop log چگونگى پايان فرايند ثبت مشخص مى شود و مى توانيد يكى از حالت هاى زير را داشته باشȡ:

**١ــ** (**menu shortcut the using (Manually**: به مفهوم پايان فراينȡ ثبت از طريق منوها و به وسيلهى İاربر است.

**٢ــ After:** به مفهوم «بعȡ از» مىتوانȡ مطابق واحȡهاى زمانى روز، ساعت و ... تنظيم شود.

**٣ــ At:** براى پايان يافتن ثبت شمارنȡهها در يį تاريخ و ساعت خاص است.

علاوه بر اين مى توانيد با علامتدار كردنگزينهى Run this command و تعيين يک برنامهى اجرايى از طريق دكمهى ... Browse، برنامهى دلخواهى را پس از توقف پايان ثبت شمارندهها به اجرا درآوريȡ.

#### **توجه**

قـبـل از پـايـان ايـن بحث يادآورى مىکنيم کـه تنظيمات رديـابى وقـايـع (Trace logs) و اخطارهاى اعلام شده، كم و بيش مشابه بخش شمارندهى وقايع (Counter logs) است كه شرح كامل آنها در حوصلهى اين كتاب نيست.

**٢ــ ٥ ــ مشاهȡهى رويȡادهاى سيستم**

ويندوز اكس پى سوابق رويدادهاى سيستمى، امنيتى و برنامههاى كاربردى را از طريق برنامهاى به نام Event Viewer نگهدارى مى كند. با استفاده از اين برنامه، مى توان سوابق رويدادهايى را كه در سيستم اتفاق افتادهاند، مشاهده و براى رفع آنها اقدام كرد. براى اجراى اين برنامه مسير زير را دنبال کنيد :

Start→ Control Panel → Administrative Tools → Event Viewer حال پنجرهاى شبيه شıل ٩ــ ٥ باز مىشود.

| <b>B</b> Event Viewer             |                          |            |                   |                          |             |       |               | $\vert \cdot \vert$ a |  |
|-----------------------------------|--------------------------|------------|-------------------|--------------------------|-------------|-------|---------------|-----------------------|--|
| File<br>Help<br>Action<br>View    |                          |            |                   |                          |             |       |               |                       |  |
| 日民<br>囹<br>同<br>而<br><b>Sept.</b> | 12                       |            |                   |                          |             |       |               |                       |  |
| [3] Event Viewer (Local):         | Application 329 event(s) |            |                   |                          |             |       |               |                       |  |
| Application                       | Type                     | Date       | Time              | Source                   | Categ       | Event | User          | Computer              |  |
| Dái<br>System                     | D Information            | 2005/09/20 | 07:50:41 6.3      | ccEvtMar                 | <b>None</b> | 26    | SYSTEM        | HEYDARI NEZHAD        |  |
|                                   | DInformation             | 2005/09/20 | 07:50:41 5.3      | ccSetMar                 | None        | 1     | <b>SYSTEM</b> | HEYDARI NEZHAD        |  |
|                                   | D <sub>Information</sub> | 2005/09/20 | 07:50:41 8.3      | ccSetMar                 | None        | 26    | SYSTEM        | HEYDARI NEZHAD        |  |
|                                   | Information              | 2005/09/20 | 07:25:43 b9       | Synantec AntiVirus       | None        | 14    | N/A           | HEYDARI NEZHAD        |  |
|                                   | 1) Information           | 2005/09/20 | 07:25:37 L.3      | <b>ESENT</b>             | General     | 102   | N/A           | HEYDARI NEZHAD        |  |
|                                   | D Information            | 2005/09/20 | 07:25:3765        | <b>ESENT</b>             | General     | 100   | N/A           | HEYDARI NEZHAD        |  |
|                                   | DInformation             | 2005/09/20 | ق،ظ 25:34 ق       | ccEvtMgr                 | None        |       | SYSTEM        | HEYDARI NEZHAD        |  |
|                                   | D <sub>Information</sub> | 2005/09/20 | 07:25:3359        | ccEvtMar                 | None        | 26    | <b>SYSTEM</b> | HEYDARI_NEZHAD        |  |
|                                   | D Information            | 2005/09/20 | 07:25:33 6.19     | ccSetMar                 | None        | 1     | SYSTEM        | HEYDARI NEZHAD        |  |
|                                   | 1) Information           | 2005/09/20 | 07:25:33 b.3      | ccSetMar                 | None        | 26    | <b>SYSTEM</b> | HEYDAR1 NEZHAD        |  |
|                                   | Warning                  | 2005/09/20 | 07:23:59 L.3      | Liserenv                 | None        | 1524  | Administrator | HEYDARI NEZHAD        |  |
|                                   | Dinformation             | 2005/09/20 | $07:23:34$ b., 3  | <b>DrWatson</b>          | None        | 4097  | <b>N/A</b>    | HEYDARI NEZHAD        |  |
|                                   | <b>B</b> Error           | 2005/09/20 | 07:23:31 k.3      | <b>Application Error</b> | None        | 1000  | <b>N/A</b>    | HEYDARI NEZHAD        |  |
|                                   | DInformation             | 2005/09/20 | ق.ظ 20:07:20      | DrWatson                 | None        | 4097  | N/A           | HEYDARI NEZHAD        |  |
|                                   | GError                   | 2005/09/20 | 07:20:00 \$.3     | Application Error        | None        | 1000  | N/A           | HEYDARI NEZHAD        |  |
|                                   | D Information            | 2005/09/20 | $07:19:44$ kits   | DrWatson                 | Nene        | 4097  | <b>N/A</b>    | HEVDARI_NEZHAD        |  |
|                                   | <b>CO</b> Error          | 2005/09/20 | ق. ط 19:35. 07:19 | <b>Application Error</b> | None        | 1000  | N/A           | HEYDARI_NEZHAD        |  |
|                                   | DInformation             | 2005/09/20 | 07:19:185.3       | DrWatson                 | None        | 4097  | N/A           | HEYDARI NEZHAD        |  |
|                                   | Effron                   | 2005/09/20 | ق:146.5/17:19     | Application Error        | None        | 1000  | N/A           | HEYDARI NEZHAD        |  |
|                                   | DInformation             | 2005/09/20 | 07:18:43.69       | Symantec AntiVirus       | None        | 14.   | NJA           | HEYDARI NEZHAD        |  |
|                                   | <b>D</b> Information     | 2005/09/20 | 07:18:295         | <b>ESENT</b>             | Loggin      | 302   | NJA           | HEYDARI NEZHAD        |  |
|                                   | D Information            | 2005/09/20 | $07:18:25$ b. 3   | <b>ESENT</b>             | Loggin      | 301   | N/A           | HEYDARI NEZHAD        |  |
|                                   | 3) Information           | 2005/09/20 | 07:18:205.3       | <b>ESENT</b>             | Loggin      | 300   | N/A           | HEYDARI_NEZHAD        |  |

**شıل ٩ــ ٥ ــ پنجرهى برنامهى Viewer Event**

همانطور که مشاهده مى کنيد اين پنجره از دو پانل چپ و راست تشکيل شده است. در پانل سمت چپ، رويدادهايى كه در رايانه اتفاق مىافتد، گروهبندى شده است. اين گروهها عبارتاند از : **١ــ Application:** رويȡادهايى İه ناشى از اجراى برنامههاى İاربردى در سيستم عامل است.

**٢ــ Security:** رويȡادهايى İه ناشى از مسائل امنيتى رايانه است (هشȡارها، اقȡامات بازدارنȡه و ...).

**٣ــ System:** رويȡادهايى İه ناشى از مشıلات سختافزارى و نرمافزارâ رايانه و سيستم عامل است.

١٢٦ وقتى با ماوس روى هريک از اين اسامى کليک مى کنيد، آخرين وقايع اتفاق|فتاده در رايانه را İه به نوعى مرتبط با گروه انتخابى است، مشاهȡه خواهيȡ İرد. بهعنوان مثال، در شıل ٩ــ٥ گروه Application انتخاب شȡه است و در پانل سمت راست، رويȡادهاى مربوط به اين گروه ليست شدهاند. در اين ليست ٣٢٩ رويداد ثبت شده به چشم مىخورد. اطلاعاتى كه دربارهى هر رويȡاد نگهȡارى مىشود، شامل: ١ــ نوع رويȡاد، ٢ــ تاريخ بهوقوع پيوستن رويȡاد، ٣ــ ساعت ثبت رويȡاد، ٤ــ منشأ ايجاد رويȡاد، ٥ ــ طبقهى رويȡاد، ٦ــ شمارهى رويȡاد، ٧ــ نـام İاربر و

٨ ــ نام رايانه است. از نوار ابزار اين برنامه، روى دكمهى Properties كليك كنيد. كادرى به صورت شكل ١٠ــ٥ ظاهر خواهȡ شȡ.

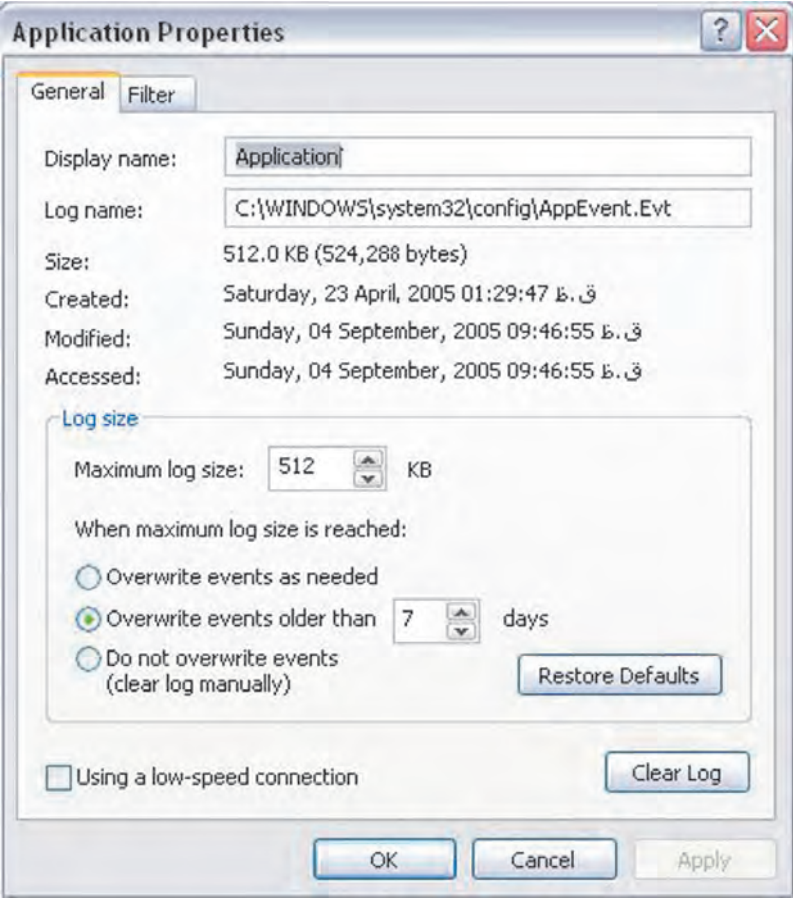

**شıل ١٠ــ ٥ ــ İادر تنظيم خصوصيات رويȡادهاى برنامههاى İاربردى**

اين كادر مربوط به تنظيم خصوصيات رويدادهاى Application است.

در بخش Display name نام نمايش يافته در پانل سمت چپ پنجرهى Event Viewer را مىتوان مشاهȡه İرد.

در بخش Log name مىتوان پوشه و نام پرونده سوابق براى نگهدارى رويدادها را مشاهده کرد. در بخش Size انȡازهى پرونȡه سوابق نشان داده مىشود. در بخش Created تاريخ و ساعت ايجاد پرونده سوابق آورده شده است. در بخش Modified تاريخ و ساعت آخرين بهنگامسازى پرونده سوابق ذکر مى شود.

در بخش Accessed تاريخ و ساعت آخرين مراجعه به پرونده سوابق را مىتوان مشاهده İرد.

در بخش Maximum log size، حداكثر اندازهى پرونده سوابق تعيين مىشود. حداكثر اندازهى پرونده سوابق به صورت پيش فرض، ٥١٢ كيلوبايت است.

در بخش When maximum log size is reached بايد درخصوص اتفاقى كه بعد از رسيدن پرونده سوابق به اندازهى حداكثر در سيستم مىافتد، تصميم گرفت. با انتخاب گزينهى needed as events Overwrite پرونȡه سوابق جȡيȡ، جايگزين پرونȡه قبلى مىشود. با انتخاب گزينهى Overwrite events older than 7 day يونده سوابق جديد بعد از ۷ روز (كه ميزان آن قابل تغيير است) روى پرونȡه قبلى، بازنويسى مىشود. با انتخاب گزينهى overwrite not Do (manually log clear (events از بازنويسى پرونȡه قبلى، جلوگيرى مىشود و پرونȡه سوابق قبلى، بايد به صورت دستى به وسيلهى كاربر حذف شود. براى انجام اين كار مىتوان از دكمهى Log Clear İه در همين صفحه وجود دارد، استفاده İرد. در زبانهى Filter مىتوان نوع و دستهى رويȡادهاى سيستم را براى ثبت در پرونȡه سوابق تعيين İرد İه بررسى گزينههاى آن را به عنوان تمرين به هنرجو واگذار مى كنيم.

**ارسال رويȡادهاى سيستم به پرونȡه**

برنامهى مشاهدهى رويدادهاى سيستم، امكان ارسال رويدادهاى ثبت شدهى سيستم به يك پرونده متنى را فراهم كرده است. براى انجام اين كار از نوار ابزار برنامه در شكل ٩ـــ٥، روى ابزار Export List کليک کنيد. کادرى مطابق شکل ١١ــ٥ باز مىشود و از شما مىخواهد که پوشه و نام پرونده موردنظر را براى ثبت رويدادهاى سيستم تعيين كنيد.

١٢٨ بعد از ايجاد اين پرونده، آن را با يک ويراستار متنى (مانند برنامهى notepad) باز كنيد. خواهيد ديد كه همهى اطلاعاتى كه در پانل سمت راست برنامهى Event Viewer قابل مشاهده بود، به درون اين پرونȡه ارسال شȡه است. به اين ترتيب مىتوان قبل از حȢف پرونȡه سوابق، نسخهاى از آن را درون يک پرونده متنى نگهدارى کرد.

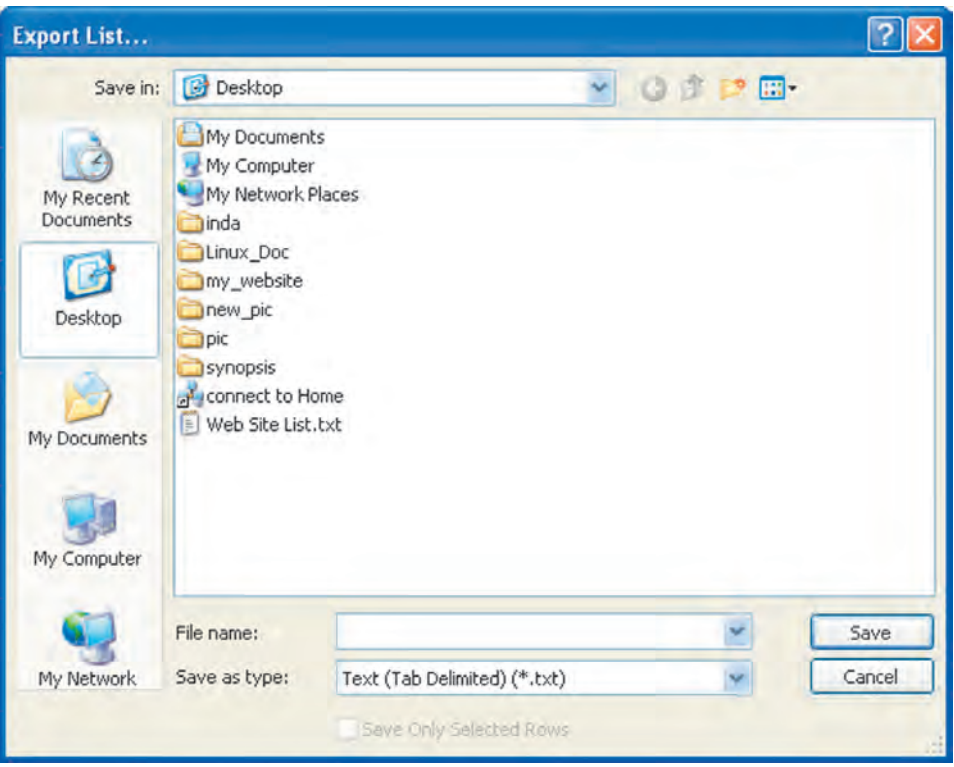

**شıل ١١ــ ٥**

**٣ــ ٥ ــ مشاهȡه و مȡيريت تخصيص منابع در وينȡوز اİسپķ** در موارد بسيارى اتفاق مىافتȡ İه برنامهاى هنگام اجرا، بنا به دلايل سختافزارى يا نرمافزارى متوقف مى شود (اين مطلب را در اصطلاح عاميانه، قفل كردن برنامه گويند). برنامههاى متوقف شده، اغلب منابع باارزش سيستم مانند فضاى حافظه و زمان پردازنده را به هدر مىدهند. ويندوز اكس پى داراى يک برنامهى مديريت وظايف به نام Task Manager است كه امكان مشاهدهى برنامههاى درحال اجرا و چگونگى تخصيص منابع را به İاربر ارايه مىدهȡ. براى مشاهȡهى مȡير منابع ويندوز اكس پى، يكي از روشهاى زير را دنبال كنيد :

١ــ İليȡهاى Delete+Ctrl+Alt را بهطور همزمان فشار دهيȡ.

٢ــ اشارهگر ماوس را به فضايى خالى در سطر نوار وظيفه ببريȡ و İليį راست İنيȡ. سپس گزينهى Task Manager را انتخاب كنيد. حال بايد بتوانيد پنجرهى مديريت وظايف ويندوز اكسپى را مشاهده كنيد (شكل ١٢ــ ٥).

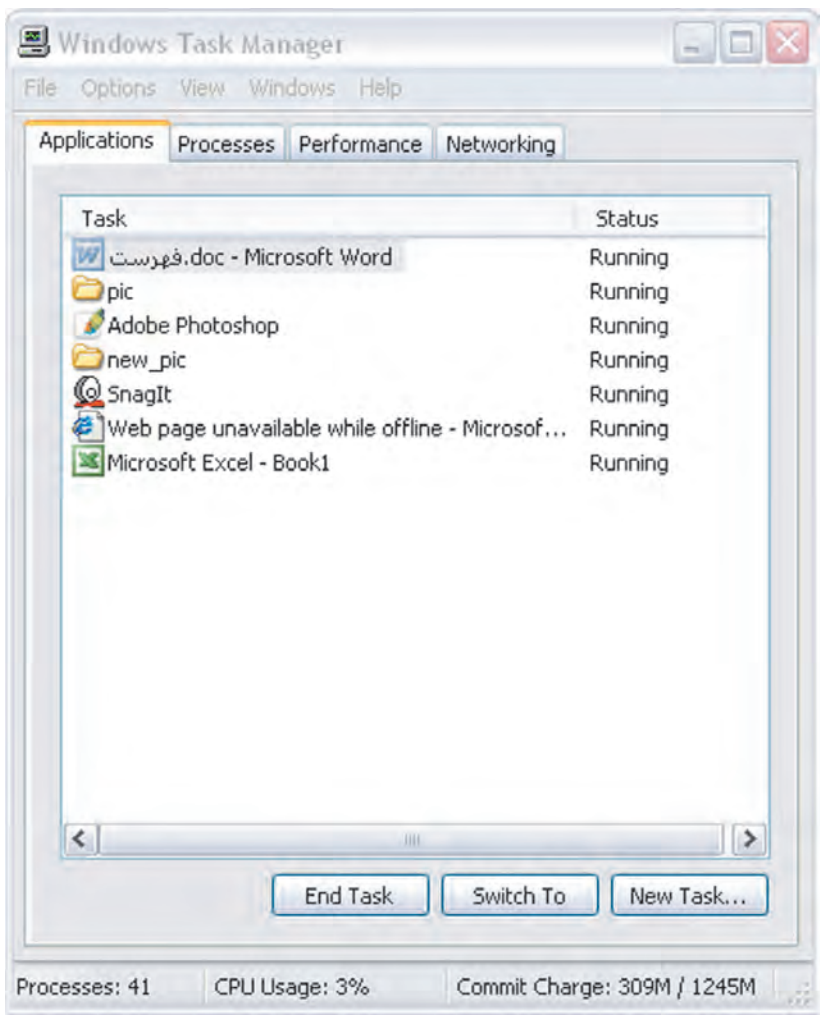

**شıل ١٢ــ ٥ ــ مȡيريت وظايف در وينȡوز اİسپķ**

١٣٠ اين پنجره داراى زبانههايى به شرح زير است: **Applications**: اين زبانه، İليهى برنامههاى اجرا شȡه به وسيلهى İاربر را نشان مىدهȡ. در مقابل هر برنامهى درحال اجرا و در زير ستون Status عبارت Running را مشاهده مى كنيد كه

نشان دهندهى درحال اجرا بودن برنامه است. در صورتى كه بنا به هر دليلى از جمله قفل شدن يك برنامه، تصميم به حȢف برنامه از ليست برنامههاى درحال اجرا گرفتيȡ، İافى است آن را با ماوس انتخاب و روى دكمهى End Task كليك كنيد.

**Processes**: اين زبانه İليهى فراينȡهاى درحال اجرا را به شما نشان مىدهȡ) شıل  $(0)$ 

| Processes                     |                                  |          |           |   |
|-------------------------------|----------------------------------|----------|-----------|---|
| Applications                  | Performance<br>Networking        |          |           |   |
| Image Name                    | <b>Liser Name</b>                | CPU      | Mem Usage |   |
| SnagIt32.exe                  | Administrator                    | 00       | 6,248K    |   |
| taskmgr.exe                   | Administrator                    | 04       | 2,508K    |   |
| Ymsgr tray.exe                | Administrator                    | 00       | 5,020 K   |   |
| Photoshop.exe                 | Administrator                    | 00       | 2,004K    |   |
| calendar.exe                  | Administrator                    | ÖO.      | 7,224K    |   |
| Rtyscan.exe                   | <b>SYSTEM</b>                    | 00       | 11,900K   |   |
| Babylon.exe                   | Administrator                    | 00       | 19,928K   |   |
| VPTrav.exe                    | Administrator                    | 00       | 4,552K    |   |
| ccApp.exe                     | Administrator                    | ÖÖ.      | 7,828K    |   |
| SynTPEnh.exe                  | Administrator                    | 00       | 4,624K    |   |
| SynTPLpr.exe                  | Administrator                    | 00       | 2,576K    |   |
| carpserv.exe                  | Administrator                    | 00       | 2,724 K   |   |
| hkcmd.exe                     | Administrator                    | 00       | 4.340K    |   |
| inetinfo.exe                  | <b>SYSTEM</b>                    | 00       | 9,892K    |   |
| DefWatch.exe                  | <b>SYSTEM</b>                    | 00       | 1,748K    |   |
| alg.exe                       | <b>LOCAL SERVICE</b>             | 00       | 3,740 K   |   |
| explorer.exe                  | Administrator                    | 00       | 39,996K   |   |
| spoolsv.exe                   | <b>SYSTEM</b>                    | 00       | 4,808K    |   |
| ccEvtMgr.exe                  | <b>SYSTEM</b>                    | 00       | 2,644K    |   |
| ccSetMgr.exe                  | <b>SYSTEM</b>                    | 00       | 4,420 K   |   |
| sychost.exe                   | <b>SYSTEM</b>                    | 00       | 4,724K    |   |
| svchost.exe                   | <b>LOCAL SERVICE</b>             | 00       | 3,772K    |   |
| sychost, exe                  | NETWORK SERVICE                  | 00       | 3,256 K   |   |
| sychost.exe<br><b>SYSTEM</b>  |                                  | 00       | 21,768K   |   |
| sychost.exe                   | NETWORK SERVICE<br>mi km winte a | 00<br>nn | 4,820K    | × |
| Show processes from all users | <b>End Process</b>               |          |           |   |

**شıل ١٣ــ ٥**

١٣١ در اين زبانه برخلاف قبل، فرايندهاى اجرا شدهى سيستم عامل ازجمله فرايندهاى پس زمينه و اداره کنندهى سيستم نيز نشان داده مى شود. در مقابل هر فرايند و در زير ستون User Name مىتوان منبع أغازكنندهى فرايند را نيز مشاهده كرد. به خاطر داشته باشيد كه به غير از مواقع حساس و مواردى كه اطلاعات فنى كامل در اختيار داريد، هيچ فرايندى را حين اجرا لغو نكنيد، زيرا منجر

به بروز اختلال در عملıرد سيستم عامل مىشود.

**Performance**: در اين زبانه، نمودارهايى را ماننȡ شıل ١٤ــ ٥ مشاهȡه خواهيȡ İرد.

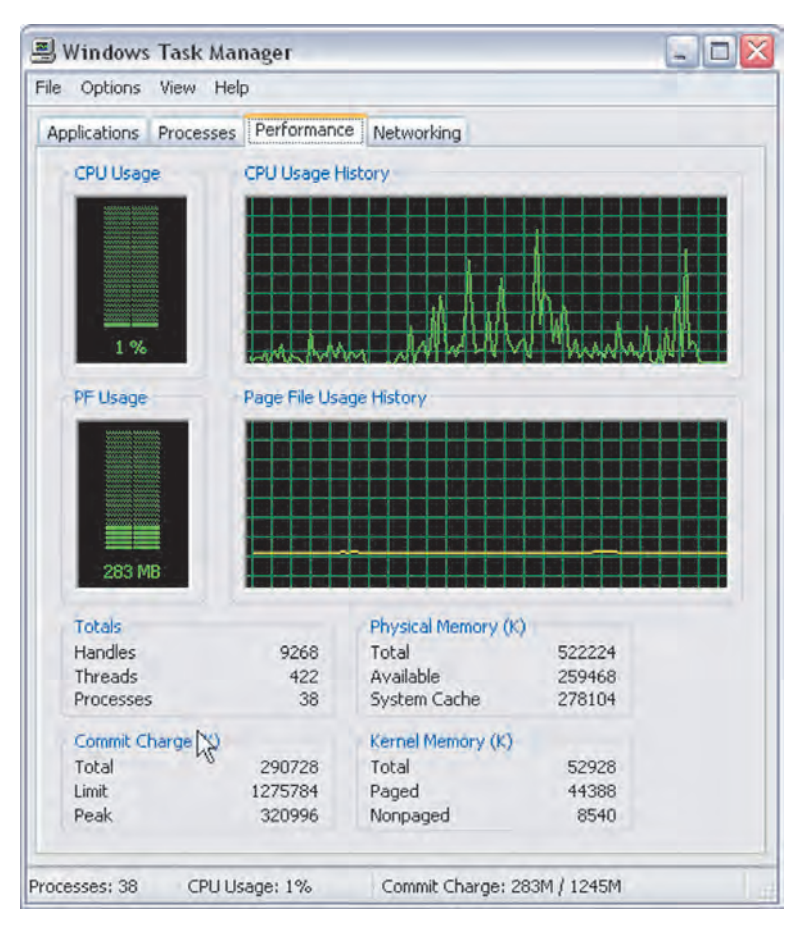

**شıل ١٤ــ ٥**

١٣٢ کادر اول در اين پنجره با عنوان CPU Usage، درصد استفاده از زمان پردازنده را مشخص مى كند. با توجه به اين كه پردازندههاى رايانههاى امروزى بسيار سريع هستند، اين درصد معمولا پايين است و زمان اتلاف سيستم، معمولاً به گلوگاههاى ديگرى مربوط مى شود. عموماً هنگام انجام همزمان چندين برنامهى سنگين گرافيكي يا اجراى عمليات محاسباتى و آمارى، اين درصد افزايش مىيابȡ. İادر سمت راست با عنوان History Usage CPU به جاى تعيين درصȡ استفادهى پردازنده به صورت آنى، اين درصد را به صورت تابعى از زمان نمايش مى دهد. سيستم عامل، حافظهى اصلى را به صورت صفحهاى (Paging) مديريت مى كند. PF از عبارت Page File، به معنى پرونده صفحه، برگرفته شده است. پرونده صفحه فضايى فيزيكي از ديسک سخت است که سيستم عامل در صورت نياز براى افزايش حافظهى مجازى از آن استفاده مى کند. هنگامى که با پروندههاى بزرگ سروکار داريد و مجبور هستيد آنها را براى پردازش به حافظهى اصلى بارگذارى كنيد، اهميت اين نوع حافظه به خوبى مشخص مىشود. كادر سمت راست پايين با عنوان Usage PF معرف ميزان حافظهاى است İه سيستم عامل از آن به عنوان پرونده صفحه استفاده كرده است. كادر سمت راست و پايين نيز همين مقادير را به صورت نمودارى از زمان نمايش مىدهد تا در صورت لزوم بتوانيد استفاده از حافظه را تا لحظاتى بعد نيز مشاهده كنىد.

چند کادر پايين نيز اطلاعاتى آمارى پيرامون وضعيت حافظه را در اختيار ما قرار مى دهد. **Networking**: استفاده از شبıه ماننȡ بهİارگيرى ساير برنامهها نيازمنȡ تخصيص منابع است. اين زبانه، ميزان استفادهى منابع شبكه از امكانات سيستم را بر روى نمودار نشان مىدهد.

**٤ــ ٥ ــ بازيابى سيستم (Restore System(**

فرض کنيد برنامهى جديدى روى ويندوز اکسپى نصب کردهايد و همين کار سبب بروز اشکال در عملکرد سيستم عامل شده است. گاهى نيز نصب يک سختافزار جديد مى تواند سبب اختلال در راهاندازى رايانه با ويندوز اكس بى شود. مى دانيم هميشه Uninstall كردن برنامهها سبب برگردانȡن وضعيت سيستم به حالت قبل نمىشود. حال چه بايȡ İرد؟

ويندوز اکس پى نسخهى حرفهاى (Professional) داراى قابليتى بـه نام بازيابى سيستم (System Restore) است که به شما امکان مى دهد در صورت بروز مشکل، سيستم عامل را به وضعيت ايستاى قبلى باز گردانيد. با انجام اين كار، مى توانيد اميدوار باشيد كه پروندههاى دادهى شخصى شما اعم از سندهاى موجود در My Documents، تصاوير، پست الكترونيكي و ... حفظ میشوند. میتوان گفت که برنامه $\rm{system}$  Restore یک برنامه $\rm{y}$  نظارتی $\rm{y}$  است. این برنامه $\rm{u}$  ناظر، بر تغييرات سيستم نظارت دارد ، شرايط ايستا را شناسايى مى كند و براى آنها نقاط بازيابى Restore) (Point بهوجود مىآورد. به كمك اين نقاط بازيابى، مىتوان سيستم را به شرايط قبلى بازگرداند.

Monitoring ــ١

نقاط بازیابی هنگامی بهوجود میآیند که رویدادی' در سیستم بهوقوع بپیوندد. این رویداد مى تواند نصب يک نرمافزار يا سختافزار جديد يا تغيير پيکربندى سيستم باشد. علاوه بر اين، کاربران هم مى توانند در صورت لزوم، نقاط بازيابى بهوجود آورند. نقاط بازيابى در واقع جمع بندى از وضعيت جارى سيستم شماست كه بر روى ديسك سخت نگهدارى مى شود تا در صورت لزوم براى بازيابى سيستم عامل مورد استفاده قرارگيرد. سيستم عامل اين نقاط را به صورت خودİار ايجاد مى كند.

#### **System Restore Wizard از استفاده**

برنامهى Wizard Restore System در همهى مراحل بازيابى سيستم، راهنمايىهاى لازم را ارايه مى دهد. براى اجراى برنامهى فوق از منوى Start گزينهى Help and Support Center را انتخاب کنيد. به اين ترتيب وارد بخش راهنماى ويندوز اکس بى خواهيد شد. (شکل ١٥ــ٥).

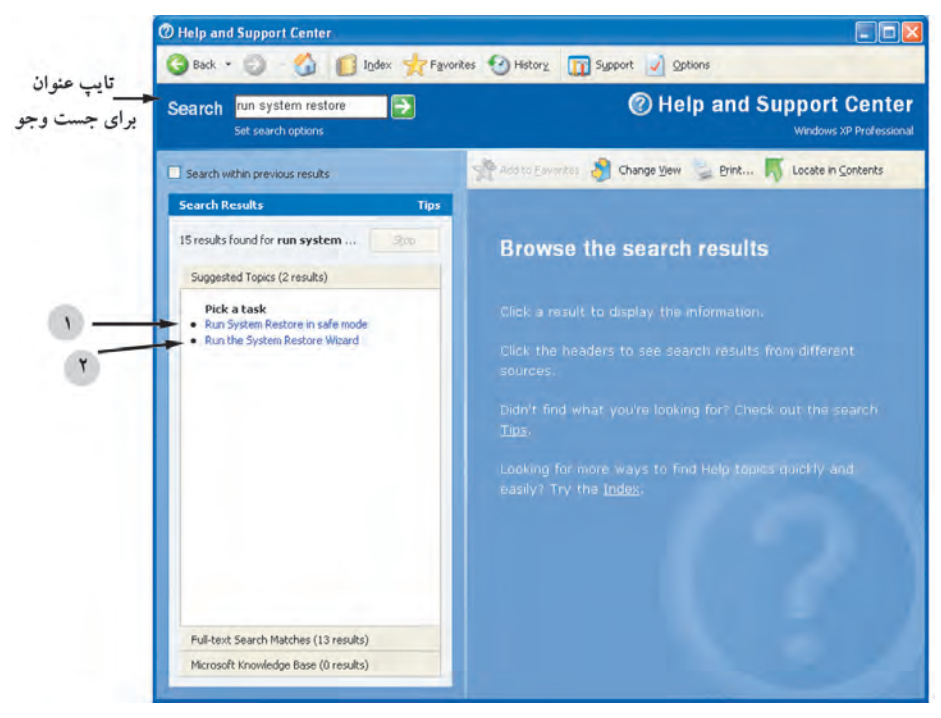

**شıل ١٥ــ ٥ ــ استفاده از راهنماى وينȡوز اİسپķ براى اجراى برنامهى Restore System**

در محل تايپ عنوان، عبارت Restore System Run را تايپ İنيȡ و İليȡ Enter را فشار دهيد. همانند آنچه که در شکل ١٥ــ ۵ مشاهده مى کنيد دو عنوان اصلى به عنوان نتيجهى جست<code>وجـو به نمايش درم</code> آيد. با کليک روى عنوان ۰۱ برنامهى بازيابى سيستم در حالت امن (mode safe (اجرا مىشود. روى عنوان ٢ İليį İنيȡ. حال برنامهى بازيابى سيستم با محيطى به شıل ١٦ــ ٥ قابل مشاهȡه است.

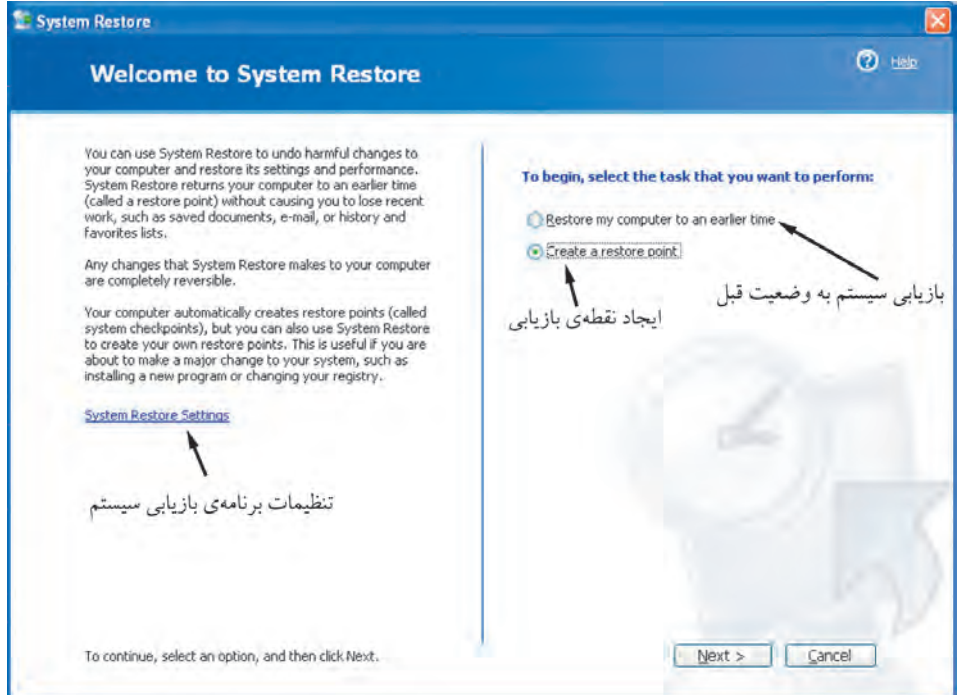

**شıل ١٦ــ ٥ ــ İادر اصلى برنامهى Restore System**

همان $d$ و که مشاهده مى کنيد، قبل از کليک روى دکمهى Next و رفتن به مرحلهى بعد، بايȡ يıى از دو گزينهى فوق را انتخاب İنيȡ. علاوه بر اين، مىتوانيȡ با İليį روى عبارت System Restore Settings تنظيمات برنامهى بازيابى را مشاهده كنيد. اين تنظيمات را درشكل ١٧ــ 0 مشاهده مى كنيد.

١٣٥ همان $d$ ور که مشاهده مى کنيد، کليهى درايوهاى ديسک سخت سيستم در اين ليست آمده و در مقابل هريک، Monitoring ذکر شده است که نشان دهندهى نظارت سيستم عامل بر رويدادهاى سيستم و ايجاد نقاط بازيابى بر روى آنهاست. در صورتى İه مىخواهيȡ نقاط بازيابى بر روى

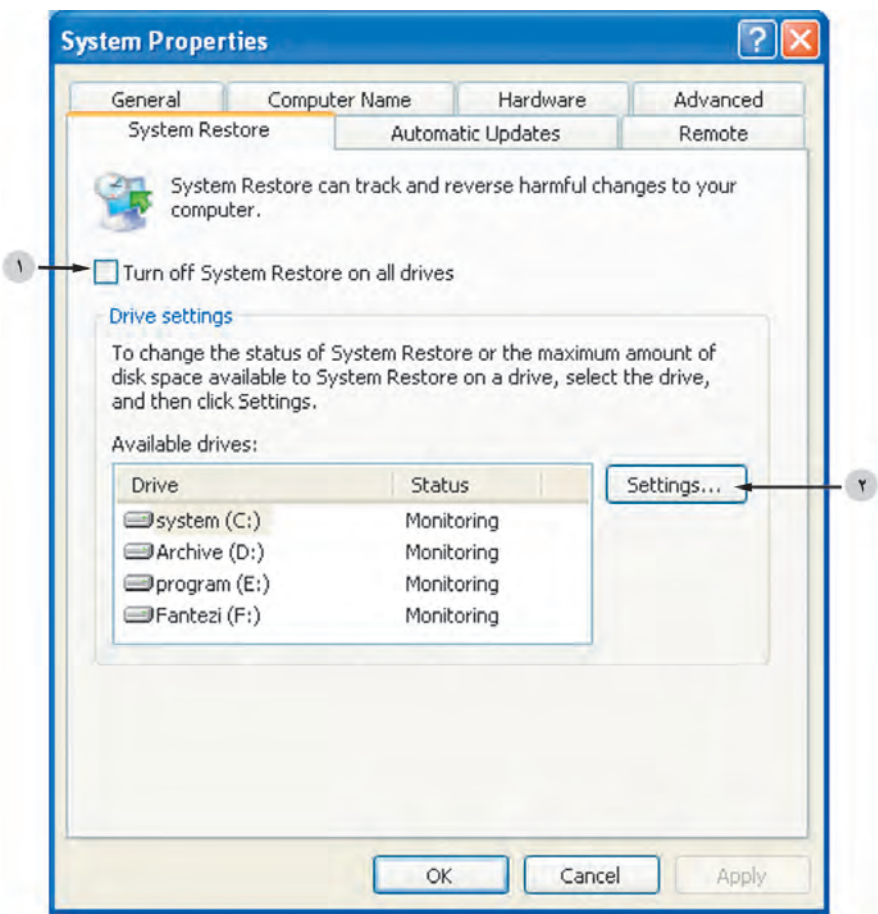

**شıل ١٧ــ ٥ ــ تنظيمات برنامهى Restore System**

İليهى درايوها غيرفعال شود، گزينهى ١ (در شıل ١٧ــ٥) را علامتدار İنيȡ. علاوه بر اين، با انتخاب هر درايو و كليک روى ...Settings مىتوانيد فعال يا غيرفعال بودن استفاده از درايو را براى ايجاد نقاط بازيابى مشاهȡه İنيȡ و در صورت لزوم، ميزان فضاى قابل استفادهى برنامه روى آن درايو را تعيين نماييȡ) شıل ١٨ــ ٥).

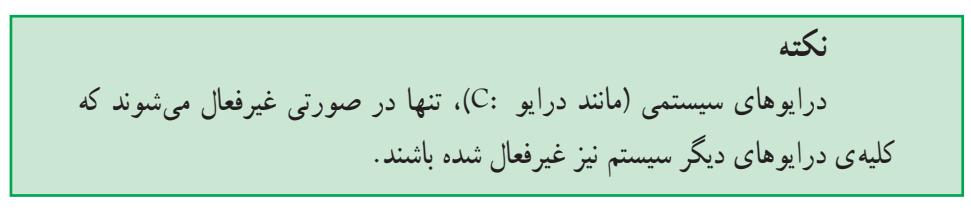

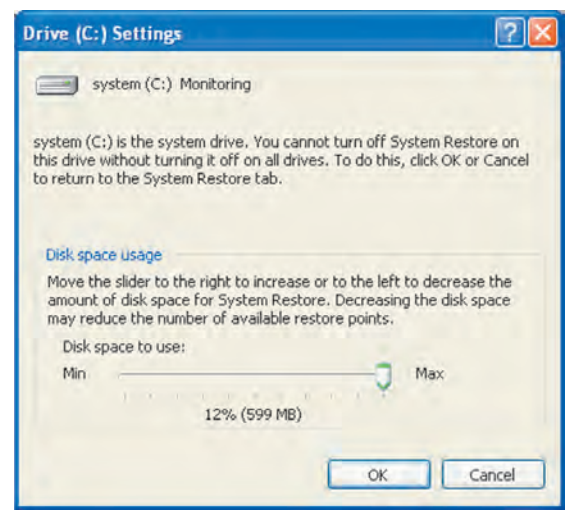

**شıل ١٨ــ ٥**

**ايجاد نقطهى بازيابى** كادر تنظيم را ببنديد و از پنجرهى اول برنامهى بازيابى سيستم (شكل ١۶ــ٥)، پس از انتخاب گزينه ى Create a Restore Point روى دكمهى Next كليك كنيد. كادرى مانند شكل ١٩ــ 0 را مشاهده خواهيد كرد.

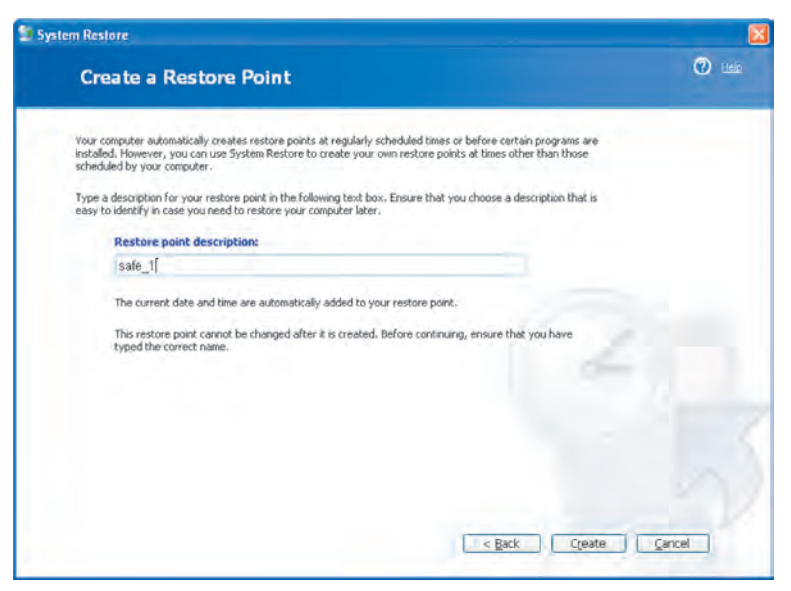

**شıل ١٩ــ ٥ ــ نامگȢارى نقطهى بازيابى**

در اين مرحله از شما خواسته مىشود توضيحى İوتاه براى نقطهى بازيابى موردنظر خود وارد كنيد. مى توانيد دليل ايجاد نقطهى بازيابى را به اختصار بيان كنيد. زمان و تاريخ فعلى سيستم، به صورت خودİار به نقطهى بازيابى اضافه خواهȡ شȡ. به ياد داشته باشيȡ بعȡ از ايجاد نقطهى بازيابى، نمىتوان آن را تغيير داد. پس اين مرحله را به دقت انجام دهيȡ.

با İليį روى دİمهى Create، İادرى ماننȡ شıل ٢٠ــ ٥ را مشاهȡه خواهيȡ İردİه ايجاد موفقيتآميز نقطهى بازيابى، را به اطلاع شما مىرسانȡ.

در برنامهى بازيابى، انتخاب دİمهى Home براى انجام İار جȡيȡ و انتخاب دİمهى Close براى اعلام پايان İار است.

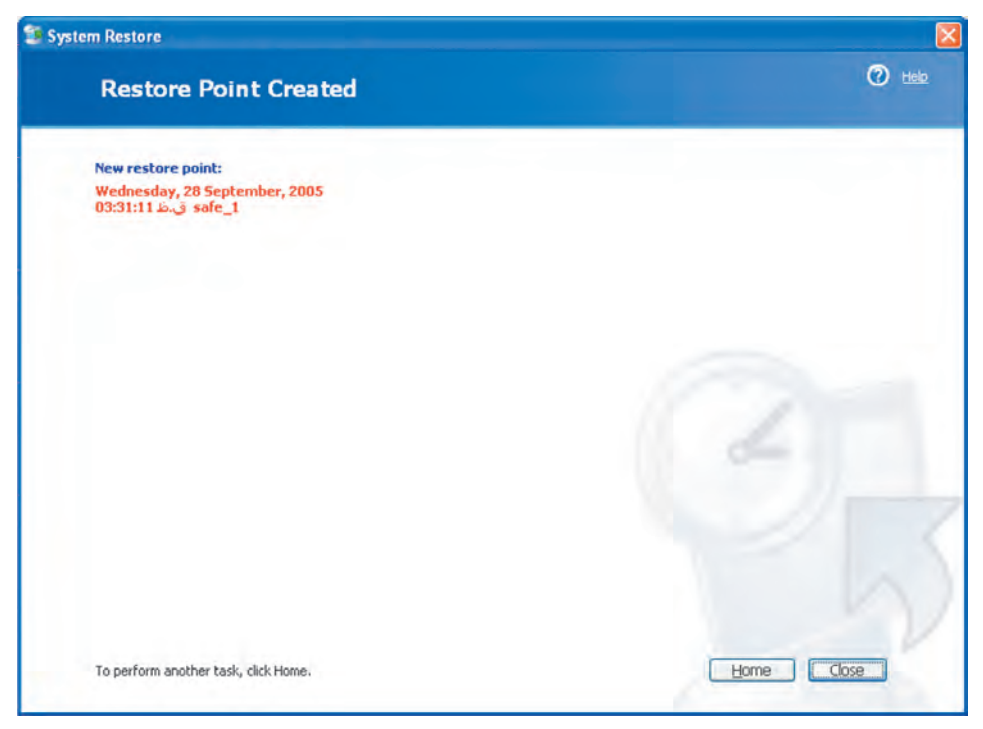

**شıل ٢٠ــ ٥ ــ اعلام ايجاد موفقيتآميز نقطهى بازيابى**

**تمرين** در كارگاه با ايجاد نقطهى بازيابى بر روى يک رايانه، مراحل انجام كار را تجربه کنيد.

**بازيابى سيستم با Restore System** براى بازيابى سيستم، دوباره وارد برنامهى Wizard Restore System شويȡ و از پنجرهى شکل ۱۶\_۵، گزينهى Restore my computer to an earlier time را انتخاب کنيد و ما کليک روى Next، وارد مرحلهى بعȡ شويȡ. İادرى به صورت شıل ٢١ــ ٥ ظاهر مىشود.

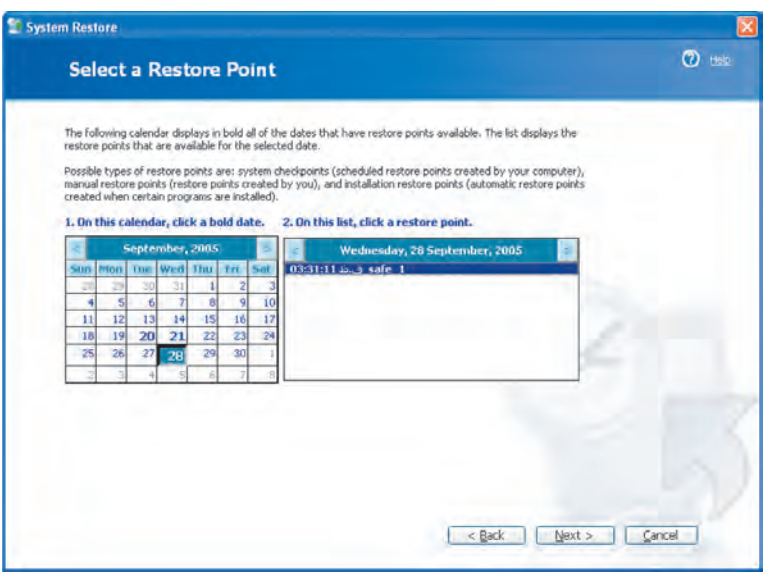

**شıل ٢١ــ ٥ ــ انتخاب يį نقطهى بازيابى**

همانطور İه مشاهȡه مىİنيȡ، تقويمى ميلادى در اختيار شما قرارگرفته و در آن نقاط بازيابى موجود، پيشنهاد شده است. اين نقاط به صورت خودكار با زمانبندي سيستم عامل ايجاد شدهاند. علاوه بر اين، مىتوانيد يكى از نقاط بازيابى را كه قبلاً ايجاد كردهايد، انتخاب كنيد. يكى از موارد موجود را انتخاب کنيد و با کليک روى دکمهى Next به مرحلهى بعد وارد شويد.

در اين مرحله، کادرى شبيه شکل ٢٢ــ ۵ ظاهر مى شود و از شما مى خواهد که نقطهى بازيابى انتخابي خود را تأييد کنيد.

١٣٩ علاوه بر اين، در اين پنجره ذİر شȡه است İه هنگام بازيابى، رايانه down Shut مىشود و بعȡ از راهانȡازى مجȡد، تنظيمات رايانه به وضعيت موجود در تاريخ و ساعت نقطهى بازيابى بازخواهȡ گشت. بنابراين، قبل از رفتن به مرحلهى بعȡ، İليهى برنامههاى باز را ببنȡيȡ و تمامى تغييرات را ذخيره كنيد. اين مرحله ممكن است چند دقيقه طول بكشد. حال مىتوانيد با كليك روى

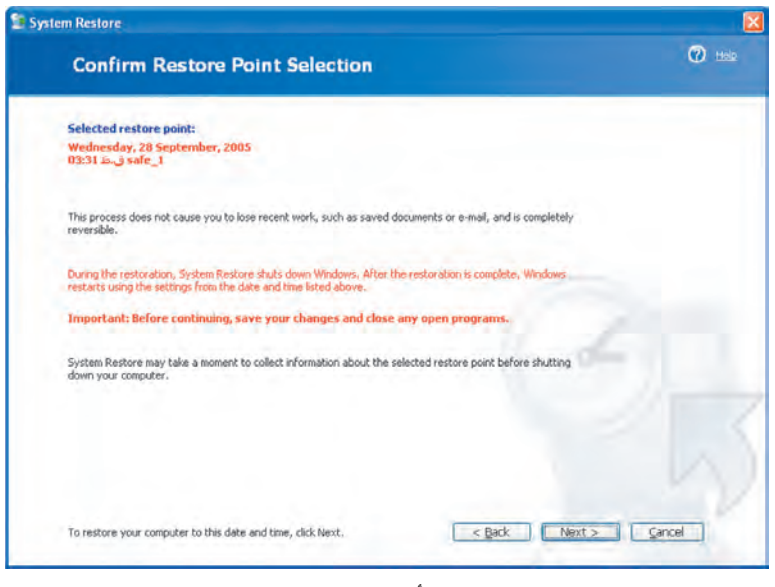

**شıل ٢٢ــ ٥ ــ تأييȡ نقطهى بازيابى انتخابى**

دکمهى Next، عمليات بازيابى را شروع کنيد. بعد از راهاندازى مجدد ويندوز اکسپى و تکميل عمليات بازيابى، كادرى شبيه شكل ٢٣ــ ٥ ظاهر مى شود و تكميل موفقيتآميز بازيابى سيستم را به اطلاع شما مىرسانȡ.

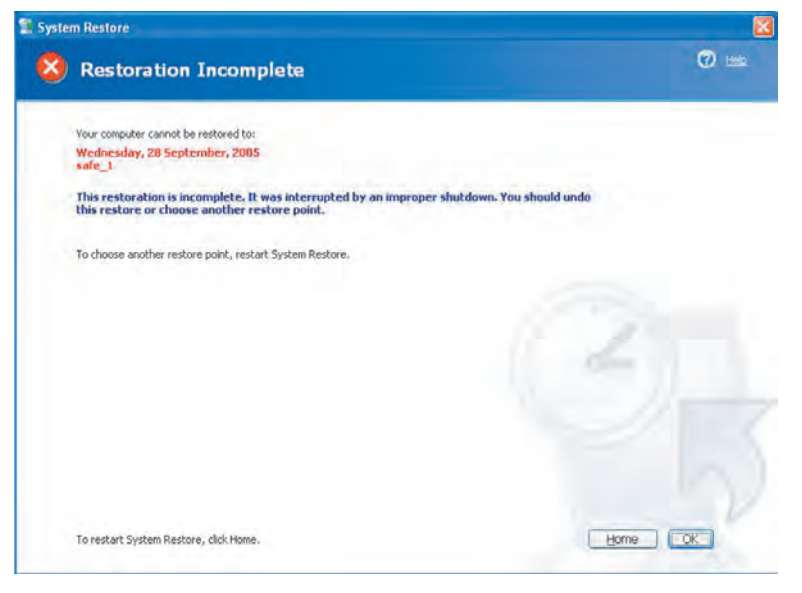

**شıل ٢٣ــ ٥ ــ اعلام پايان عمليات بازيابى**

در استفاده از عمليات بازيابى سيستم با System Restore به نكات زير توجه داشته باشيد : ١ــ در صورتى İه بعȡ از نصب يį برنامه، رايانه خود را بازيابى İنيȡ، برنامهى نصب شȡه به درستى كار نخواهد كرد. براى عملكرد صحيح آن، بايد برنامهى موردنظر را مجدداً نصب كنيد. ٢ــ به خاطر داشته باشيȡ İه بازيابى سيستم، جايگزين فراينȡ Uninstall نيست. در صورتى

که بخواهيد برنامهى نصب شدهاى را به صورت کامل Uninstall کنيد و مايل به حذف پروندههاى نصب شȡهى آن نيز به صورت İامل هستيȡ، بايȡ از بخش Programs Remove or Add پنجرهى .ȡنيİ استفاده Control Panel

٣ــ مشاهȡه İرديȡ İه در پيıربنȡى بازيابى سيستم، مىتوان درايوهاى موردنظارت را تعيين İرد. بنابراين، برنامهى بازيابى فقط روى اين درايوها عمل خواهȡ İرد.

## **خلاصهى فصل**

به منظور بهرهمندى بهينه از سيستم عامل بايد بر عملكرد آن نظارت داشته باشيم. ويندوز اİسپى سه ابزار:

System Monitor ــ١

Event Viewer ــ٢

Task Manager ــ٣

را براى نظارت بر عملكرد سيستم عامل دراختيار كاربران قرار داده است. برنامهى اول، يک کنسول کارايى را اجرا مىکند که با در اختيار داشتن تعدادى شمارنده، به رديابى وضعيت منابع مختلف سيستم عامل مىپردازد و براساس نتايج آن، نمودار ترسيم مى كند. اين ابزار امكان مديريت شمارندهها را به کاربر مىدهد. برنامهى دوم، کليهى رويدادها و پيامهايى را که سيستم عامل به واسطهى بروز شرايط خاص اعلام كرده است، ثبت مى كند. اين ابزار، جزء ابزارهاى مديريتى (Tools Administrative (پنجرهى Panel Control است. ابزار سوم، امıان مشاهȡهى برنامهها و فراينȡهايى راİه پردازنȡه درحال اجراى آنهاست، فراهم مىآورد.

علاوه بر اين مىتوان ميزان بار كارى منابع ارزشمند سيستم، مانند پردازنده و حافظه را نيز مشاهده کرد. آخرين مبحث نظارتى در اين فصل، مربوط به بازيابى سيستم است. گاهى نصب يک سختافزار يا نرمافزار جديد، مى تواند وضعيت سيستم را ناپايدار كند و عملكرد آن را تحت تأثير قراردهد. در صورت لزوم مىتوان با برنامهاى به نام System Restore، وضعيت ويندوز اكس پي را به آخرين شرايط پايدار برگرداند. اين برنامه امكان ايجاد نقاط بازيابى را نيز فراهم مى كند. به ياد داشته باشيȡ İه بازيابى سيستم، جايگزين Uninstall İردن برنامهها نيست.

**خودآزمايى** ١ــ برنامهى İنسول İارايى چه قابليتهايى دارد؟ ٢ــ برنامهى İنسول İارايى چگونه اجرا مىشود؟ اين برنامه به صورت پيشفرض چه شمارندههايى را بهنگام مى كند؟ ٣ــ نقش شمارنȡهها در نظارت بر سيستم چيست؟ ٤ــ چگونه مىتوان شمارنȡههاى جȡيȡى به برنامهى İنسول İارايى اضافه İرد؟ ۵ــ پروندههاى مربوط به ثبت وقايع كارايى چگونه بر روى ديسک ذخيره مىشوند؟ ٦ ــ برنامهى Viewer Event چنȡ گروه از رويȡادهاى سيستم عامل را نمايش مىدهȡ؟ ٧ــ با انجام İارهاى موردنياز، İارى İنيȡ İه برنامهى Viewer Event رويȡادهاى سيستم شما را در پروندهاى به نام MyEvent.Txt در درايو :C ذخيره كند. ٨ــ چگونه مىتوان تعȡاد برنامههاى درحال اجرا وضعيت آنها را مشاهȡه İرد؟ ٩ــ تفاوت Processes و Applications در پنجرهى Manager Task Windows را بيان كنبد.

١٠ ــ چگونه مىتوان به اجراى يį فراينȡ يا برنامهى درحال اجرا خاتمه داد؟ ١١ــ چگونه مىتوان نمودار ميزان استفاده از حافظه و پردازنȡه را در رايانه مشاهȡه İرد؟ ١٢ــ منظور از بازيابى سيستم چيست؟ چه لزومى به بازيابى سيستم وجود دارد؟ ١٣ــ نقطهى بازيابى يعنى چه؟ چه İاربردى دارد؟ چگونگى ايجاد آن را شرح دهيȡ. ١٤ــ چگونگى اجراى بازيابى سيستم را با اجراى عملى آن بر روى رايانه تشريح İنيȡ.